# **Process Batch Collections**

**Purpose:** Use this document as a reference for how to move groups of students in or out of collections in ctcLink.

Audience: Student Financials staff.

- You must have at least one of these local college managed security roles:
  - ZZ SF Collections

If you need assistance with the above security roles, please contact your local college supervisor or IT Admin to request role access.

### **Process Collections**

### **Navigation: Student Financials > Collections > Process Collections**

- 1. The **Process Collections** search page displays.
- 2. If you have run this process or report in the past, select the **Find an Existing Value** tab to enter an existing Run Control ID and select the **Search** button. If this is the first time running this process or report, select the **Add a New Value** tab to create a new Run Control ID and select the **Add** button.
  - NOTE: It is important to note that <u>Run Control IDs</u> cannot be deleted. Do not include spaces in your Run Control. We encourage the Run Control ID to have the same process naming convention but unique to the step; because of this, including your institution code and a short process description in the Run Control ID is recommended--e.g., WA220\_ADM\_FYR\_5 (Admissions Letter, Summer, FYR Admit Type).
- 3. The Process Collections page displays.
- 4. In the Business Unit section, enter or search for the **Business Unit**.
- 5. In the Option section, select the **ID Switch** drop-down and select **By EmpIID.** 
  - a. Optional: To run this process in **Report Only** mode, select the **Report Only** checkbox.
- 6. Under the Parameters section, enter or search for the:
  - a. Reason In = PDA (Past Due Account)
  - b. Reason Out = Typically PIF (Paid in Full)
- 7. Select the **Run** button. Please refer to the <u>Process Schedule Request</u> steps for further instructions.
- 8. Under **Actions**, select the **Actions** drop-down link once the process has successfully posted and select **View Log/Trace**.

Process Batch Collections Page 1

- 9. Select the **sfcollec** ####.PDF link.
- 10. The PDF provides information on ID's going into Collections as initiated, or having their collection record closed.
- 11. Process complete.
  - Note: If you select Run with the Report Only box checked, no Tables are actually updated, just a report.
  - To update your Past Due and Exit Due information, please refer the to SF Business Unit section at the bottom of this QRG.

| Report ID:<br>SetID: | SFCOLLEC          | PeopleSoft<br>COLLECTIONS |                 |                 |               | Page No. 1<br>Run Date 07-JUN-2023           |
|----------------------|-------------------|---------------------------|-----------------|-----------------|---------------|----------------------------------------------|
| EMPLID               | Name              | Most Pas<br>Category      | t Due<br>Amount | Total<br>Amount | Collection ID | Collector CommentRun Time 17:03:59 Role Name |
| 101013646            | Edwards, Jaden    | 31 - 60                   |                 |                 |               | CS - Collector A                             |
| 101013686            | Robertson, Zion   | 365+                      | 1,002.64        | 1,002.64        | 89640         | CIBER Inserted new row<br>CS - Collector A   |
| 101013725            | Evans, Ashley     | 365+                      | 116.05          | 116.05          | 89641         | CIBER Inserted new row<br>CS - Collector A   |
| 101013734            | Henderson, Morgan | 181 - 365                 | 104.67          | 104.67          | 89642         |                                              |
| 101013805            | Baker, Jules      | 365+                      | 1,953.71        | 1,953.71        | 89643         |                                              |
| 101013838            | Rivera, Wallis    | 365+                      | 1,300.00        | 1,300.00        | 89644         |                                              |
| 101013846            | Hicks, Glenn      | 365+                      | 362.00          | 362.00          | 89645         | CIBER Inserted new row<br>CS - Collector A   |
| 101013851            | Evans, Ashley     | 365+                      | 2,506.00        | 2,506.00        | 89646         | CIBER Inserted new row<br>CS - Collector A   |
| 101013860            | Peterson, Alexis  | 181 - 365                 | 1,461.00        | 1,461.00        | 89647         |                                              |
| 101013863            | Young, Keegan     | 365+                      | 824.00          | 824.00          | 89648         | CIBER Inserted new row<br>CS - Collector A   |

## **Video Tutorial**

The video below demonstrates the process actions described in the steps listed above. There is no audio included with this video. Select the play button to start the video.

## **Video Tutorial via Panopto**

View the external link to **Process Batch Collections**. This link will open in a new tab/window.

Process Batch Collections Page 2

### SF Business Unit

- You must have at least one of these local college managed security roles:
- · ZD SACR SF All Config

If you need assistance with the above security roles, please contact your local college supervisor or IT Admin to request role access.

1 The configuration criteria that controls this in/out is found on the SF Business Unit.

Both the Amount and the Past Due Category must be met to enter/exit the Collections Table.

#### Navigation: Setup SACR > Product Related > Student Financials > SF Business Unit

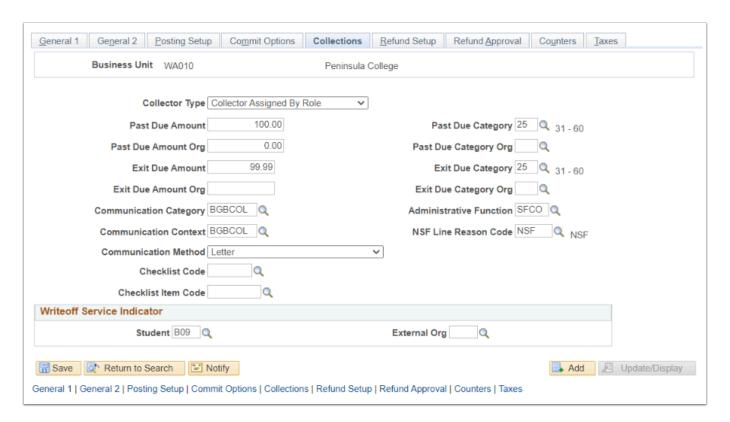

Process Batch Collections Page 3